## **RTE STUDENTS FEE REIMBURSEMENT APPEAL SOFTWARE 2016‐17 USER MANUAL FOR SCHOOLS**

Fee reimbursement per student for the year 2016-17, if it is less than Rs 2000 and Schools in which students admitted in 2016‐17 are left out while Submitting 2016‐17 fee reimbursement may make Appeal in RTE APPEAL software.

Login to the application using the DISE code as user id and password. (Use same password used in 2016‐17 RTE Fee reimbursement software) The login screen is as below.

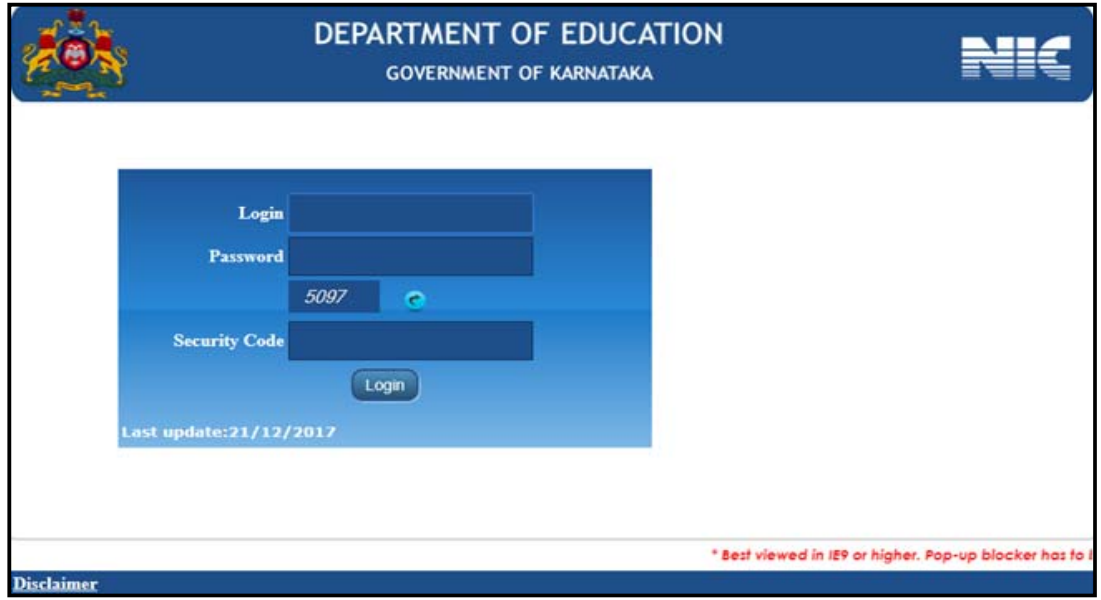

After login the screen looks as follows.

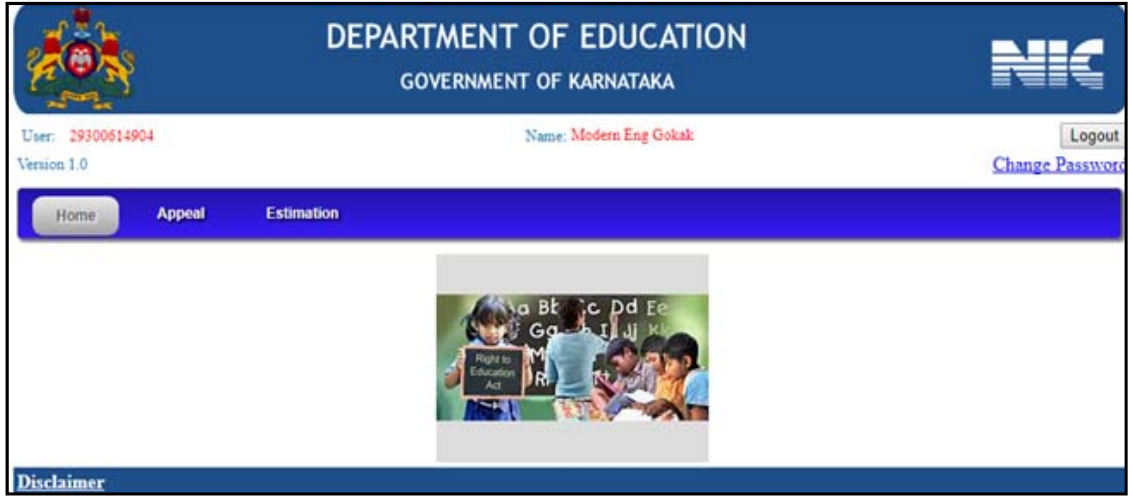

click on Appeal button to get the following screen with 3 options ‐

- **RTE Student Details to be added.**
- **Expenditure, Fees or Audit details need to be corrected.**
- **Both**

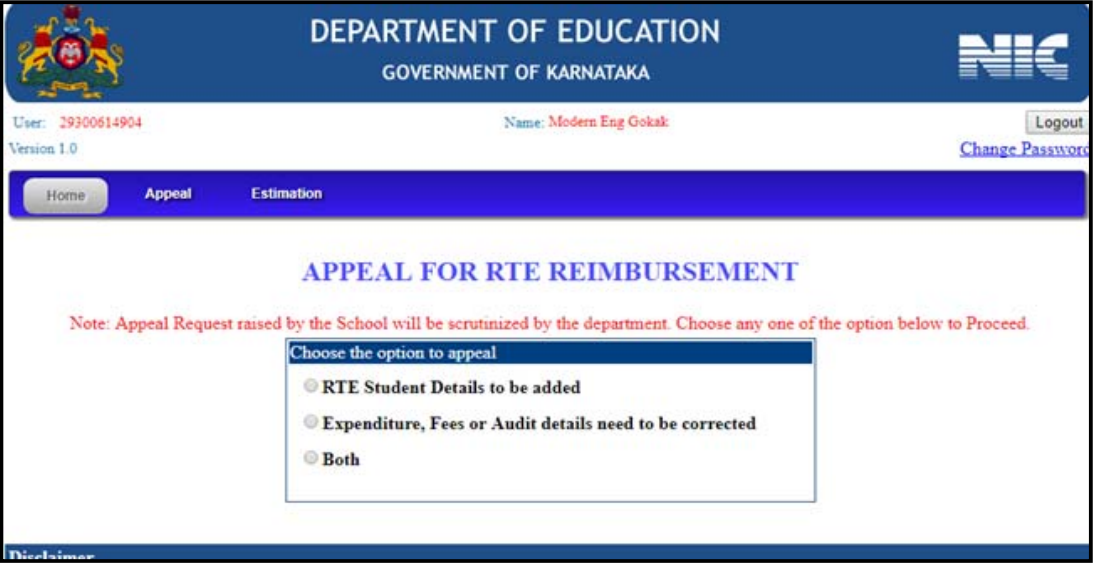

 If you want to see the list of students approved by DDPI can be viewed Click Here .

## **RTE Student Details to be added**

 Select 1st option if **RTE Student Details to be added-** Any student admitted under RTE from the year 2012-13 to 2016-17, but not taken reimbursement can be added. While adding new student- enter Application/STS No then click on Get. Then select Admission Year, Class to which admitted.

Upload copy of the order given by DC or Concerned Authority to include new student and then click on add button.

Add all students information following the same procedure before clicking on **Save New Students**.

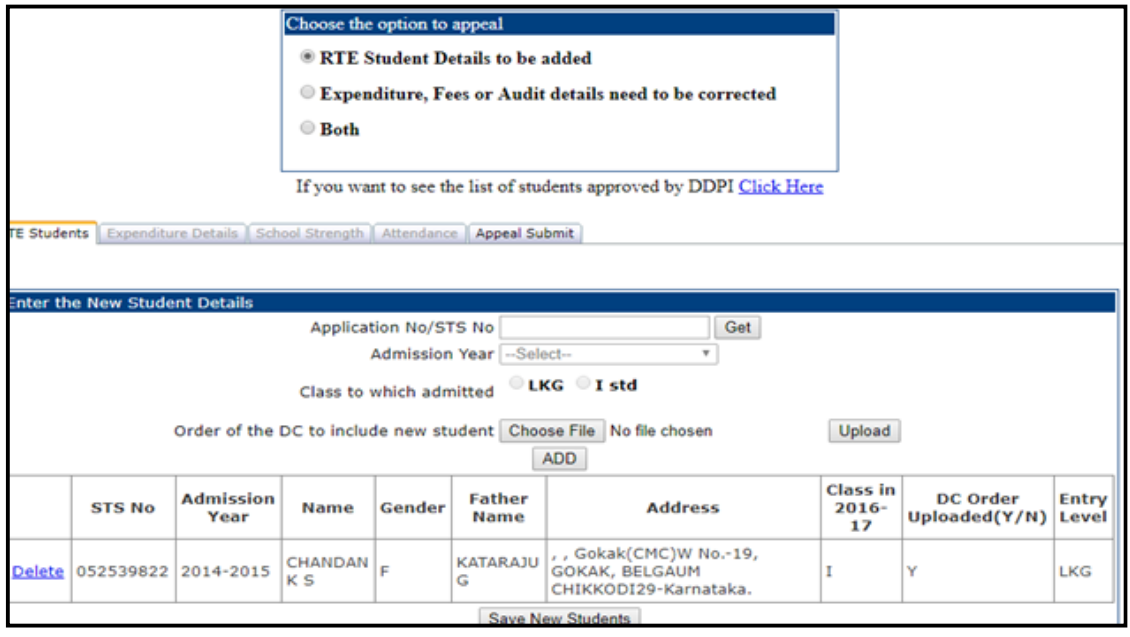

## **School Strength**

Click on **School Strength** to get screen to edit Total Strength of the class/classes to which new Students are added and then check data before clicking on **save button.** 

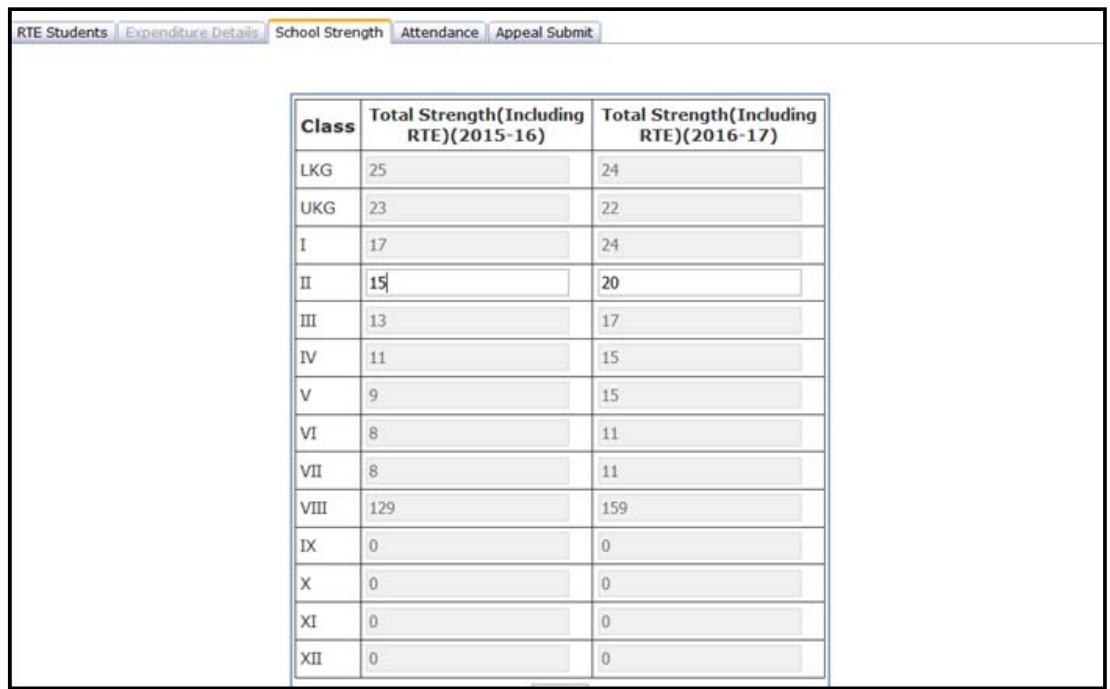

## **Attendance**

Click on **Attendance** to enter attendance details and Assessment Grades also if New student/s are added to Primary classes.

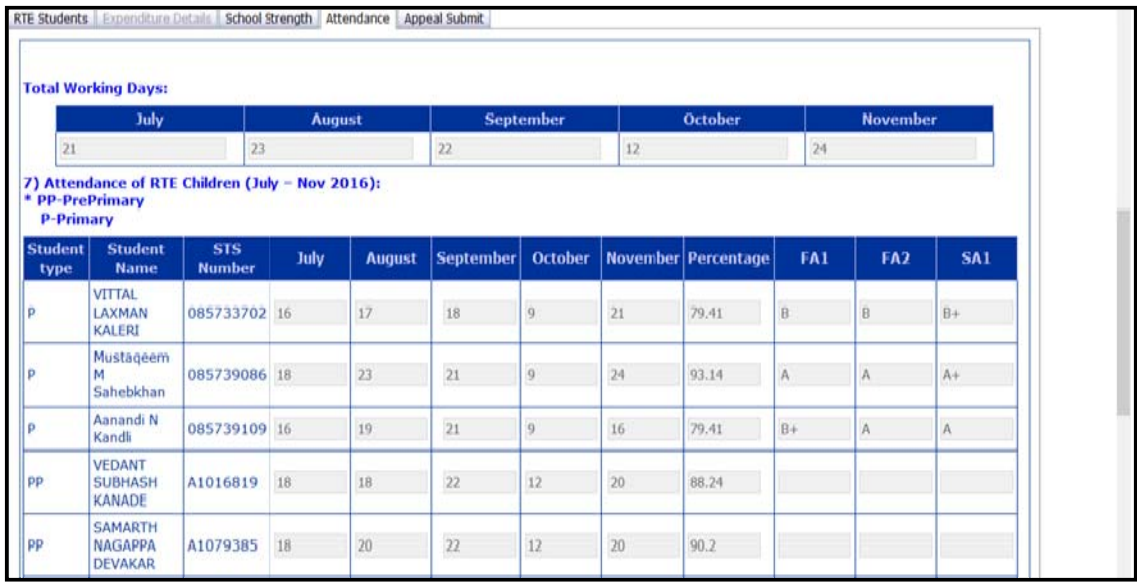

Enter attendance details of all the newly added students, save draft and then click on **save** button**.**

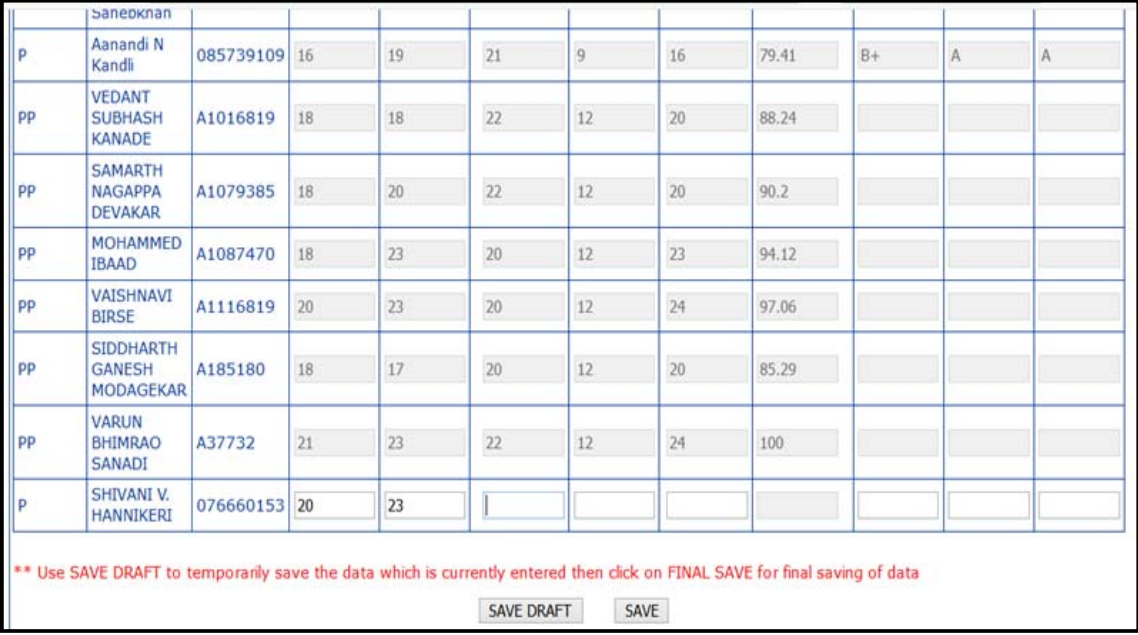

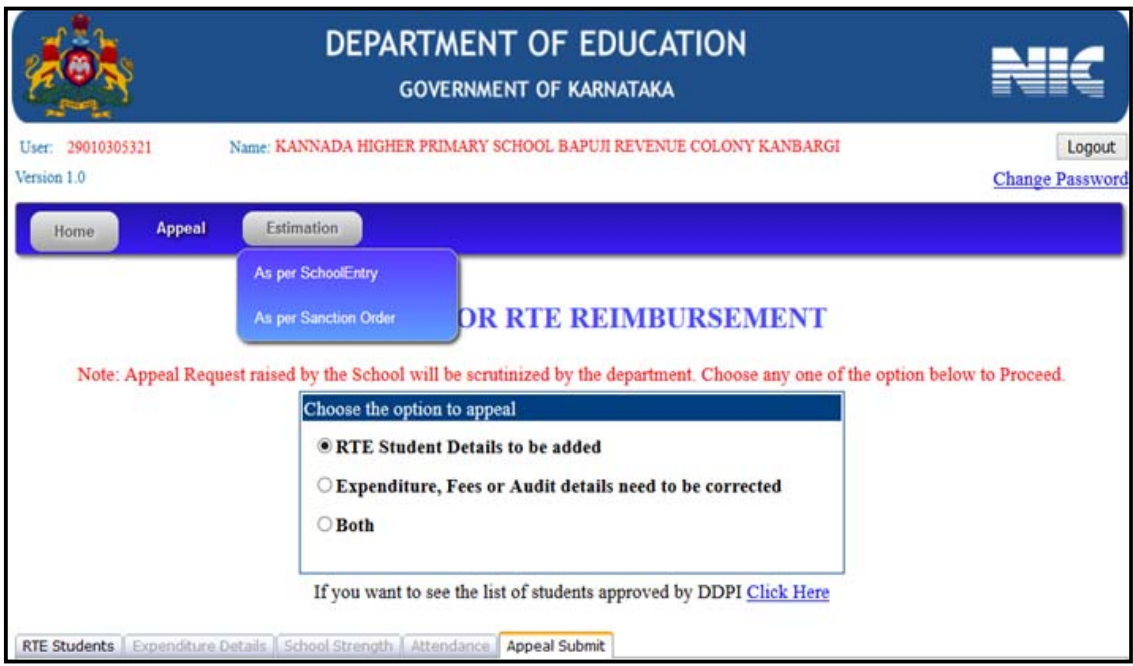

**Expenditure, Fees or Audit details need to be corrected** ‐ If fee reimbursed is more than the Rs 2000 cannot appeal and following message gets displayed.

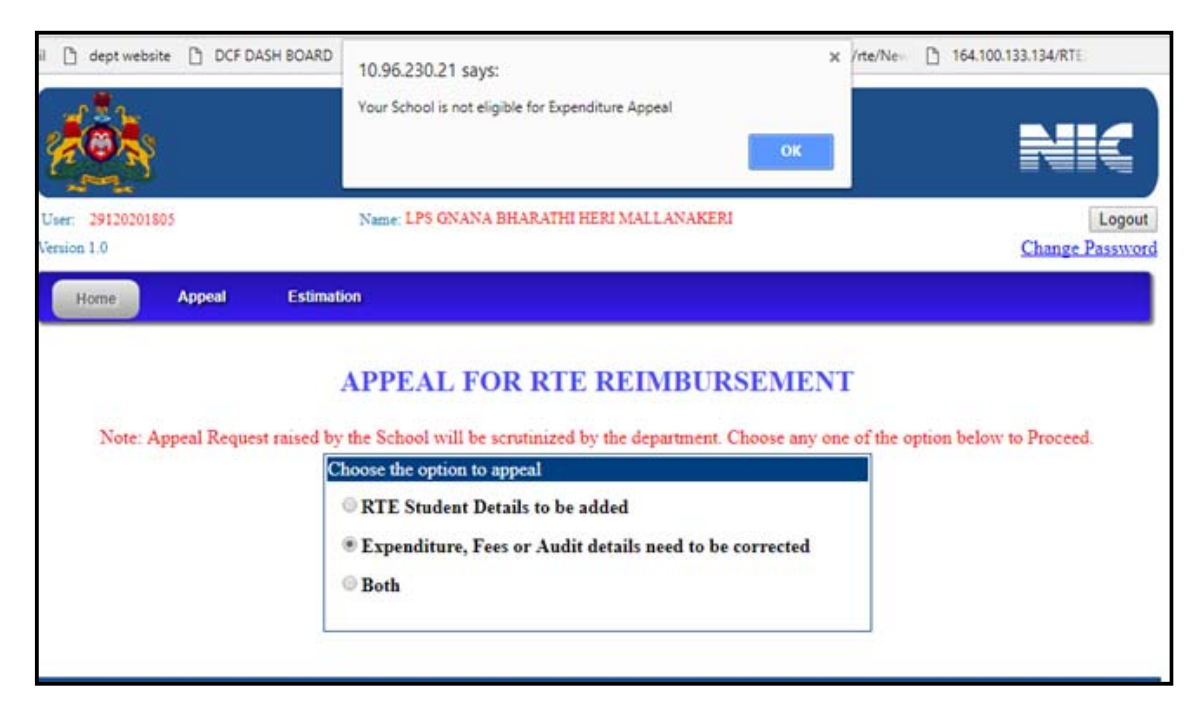

If fees reimbursed is less than Rs 2000 per child for the year 2016-17, select  $2^{nd}$ option **Expenditure, Fees or Audit details need to be corrected. Enter the following details** 

 Enter the fee collected per student for the academic year 2015‐16 for every class.

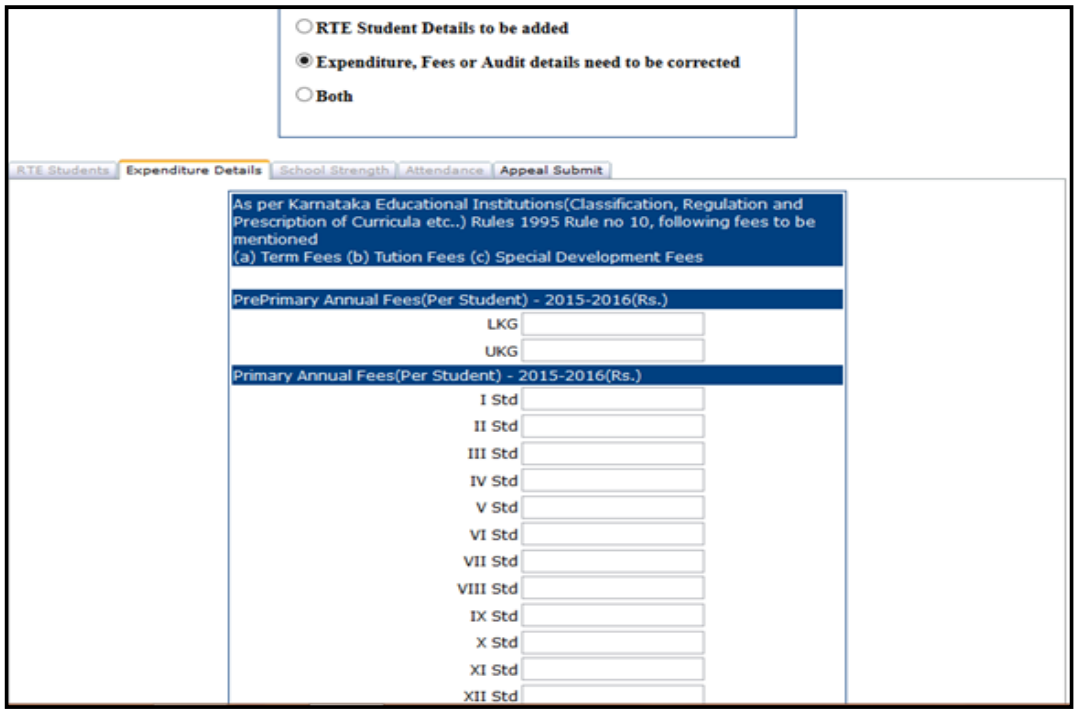

- Upload the audit report in **PDF format** (**Size should be less than 1MB**).
- If schools have different audit reports (ex- for class 1-5 and class 6-10) then upload all in single pdf file.
- Enter the total fees from **NON RTE** students as per the audit report of 2015-16 and Verify the RTE reimbursement given by the government in the year 2015‐16.
- Enter breakup of others Expenditure.

Recheck all the entries of Expenditure Details and then save details.

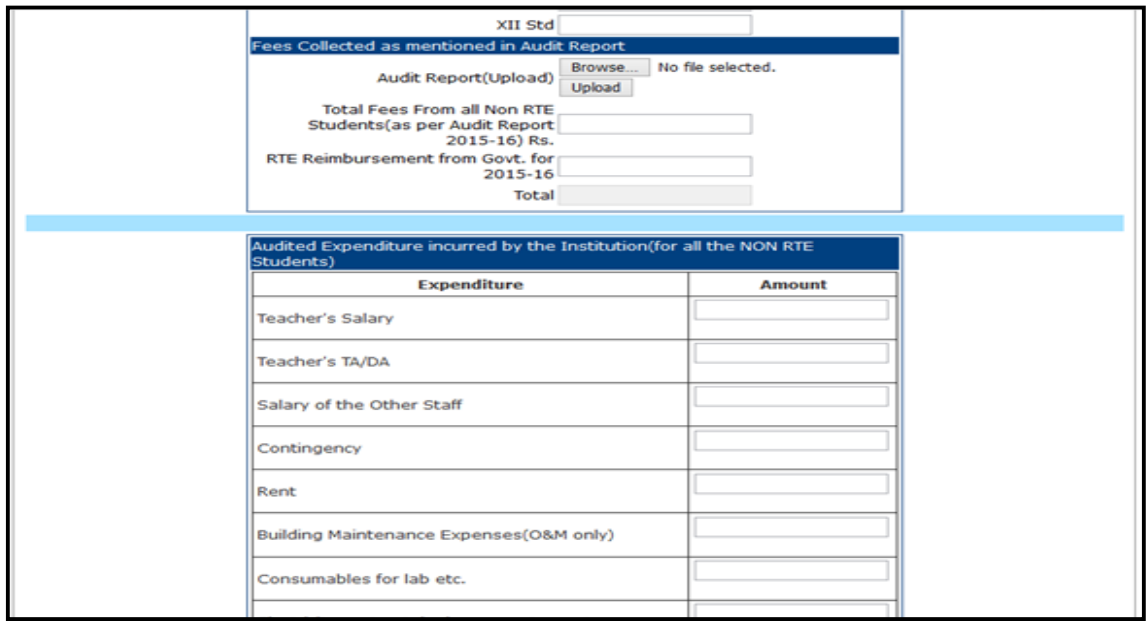

After verification select Appeal submit screen, click on Appeal Now button.

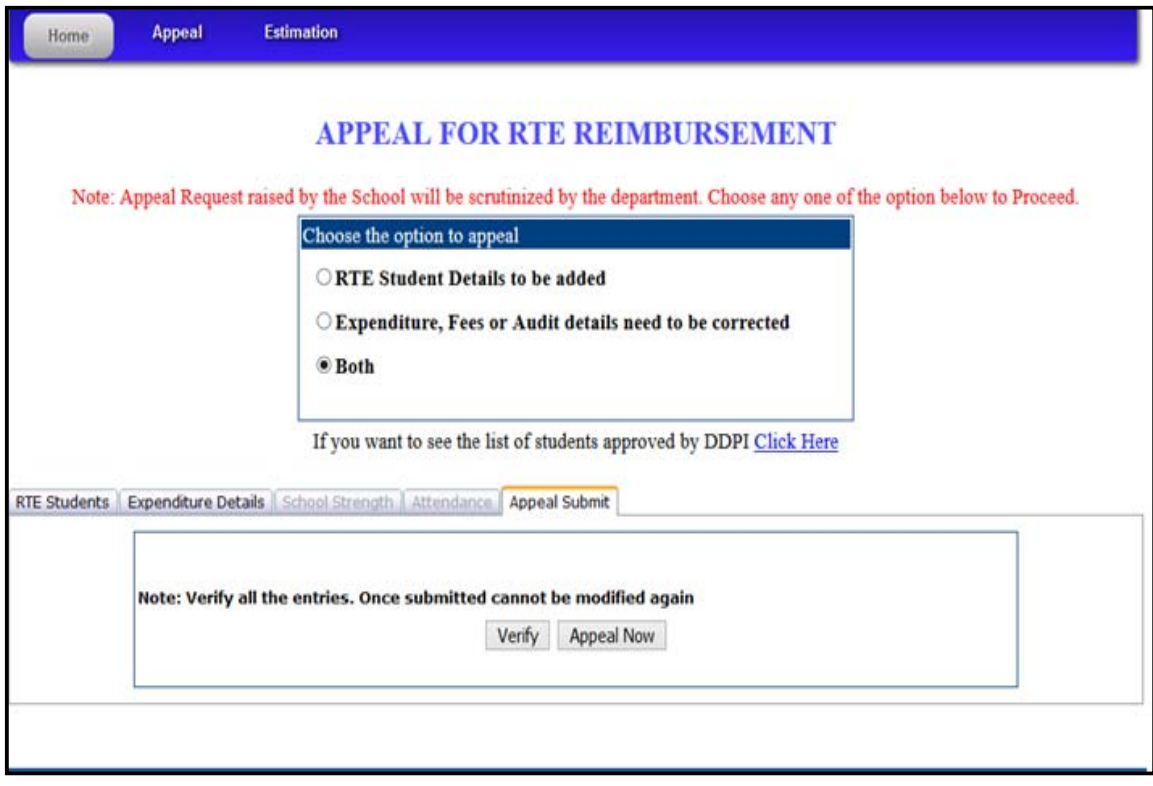

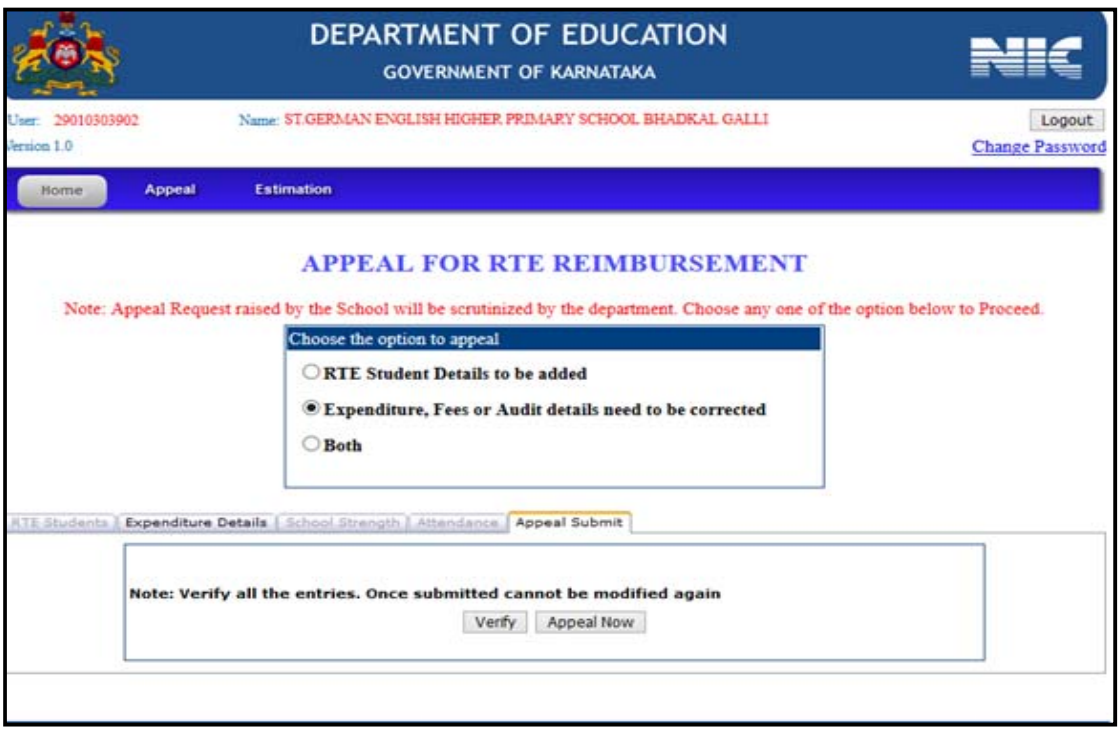

● If any school want to Appeal for both-RTE Student Details to be added and Expenditure, Fees or Audit details need to be corrected. Then **Select 3rd option – Both.**

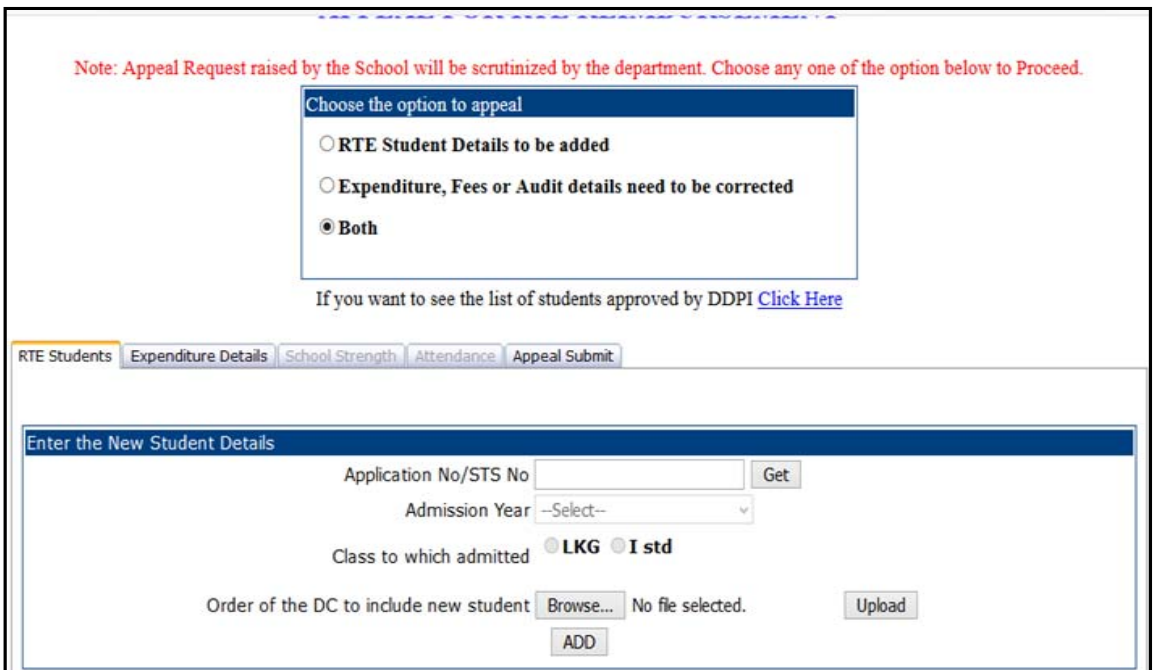

If you want to see the list of students approved by DDPI can be viewed Click **Here** 

When option **both** is selected add student in RTE student screen, update Expenditure details, modify concerned classes total strength in School Strength screen, and update Attendance details. Then click on Verify data. On click on **Appeal now** message is got as **"**Verified Successfully. PLEASE VERIFY ALL YOUR ENTRIES AGAINST AUDIT REPORT.

Click on View estimation to get Appeal reimbursement Estimation before making final Submit in all the cases.

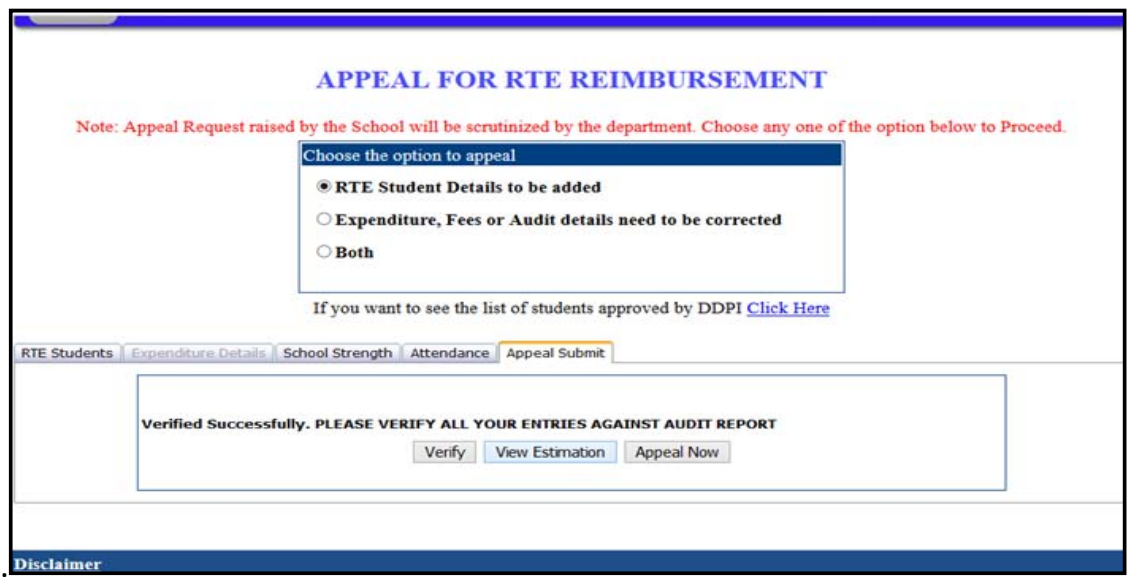

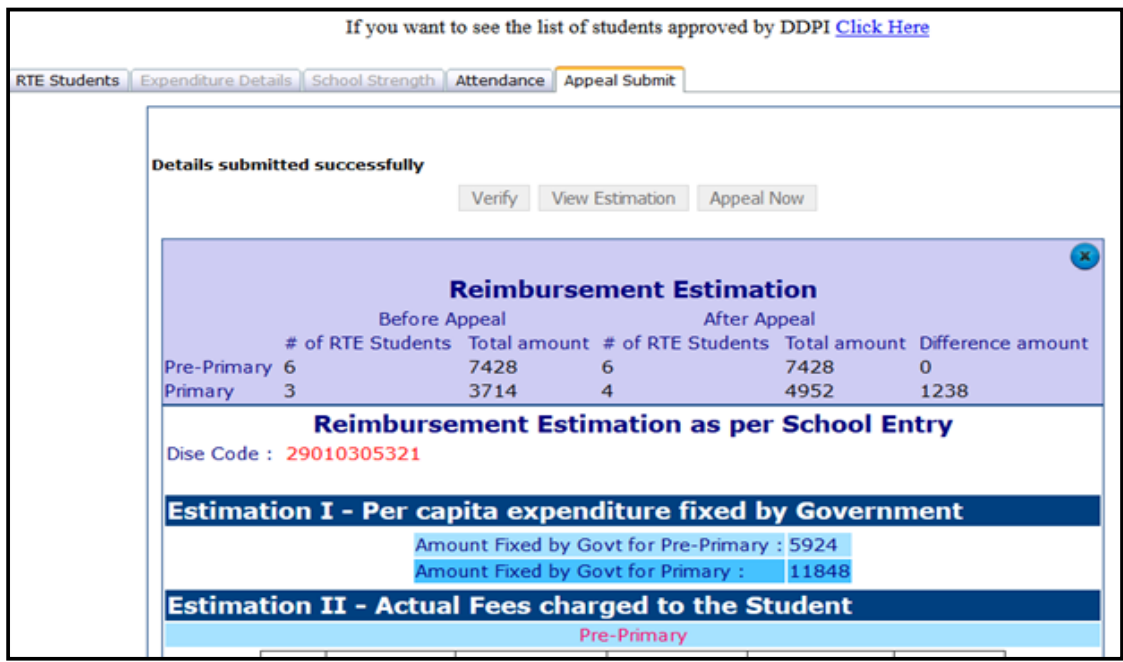

Click on Estimation to get **Estimation as per school entry** and also **Estimation as per sanction order.**

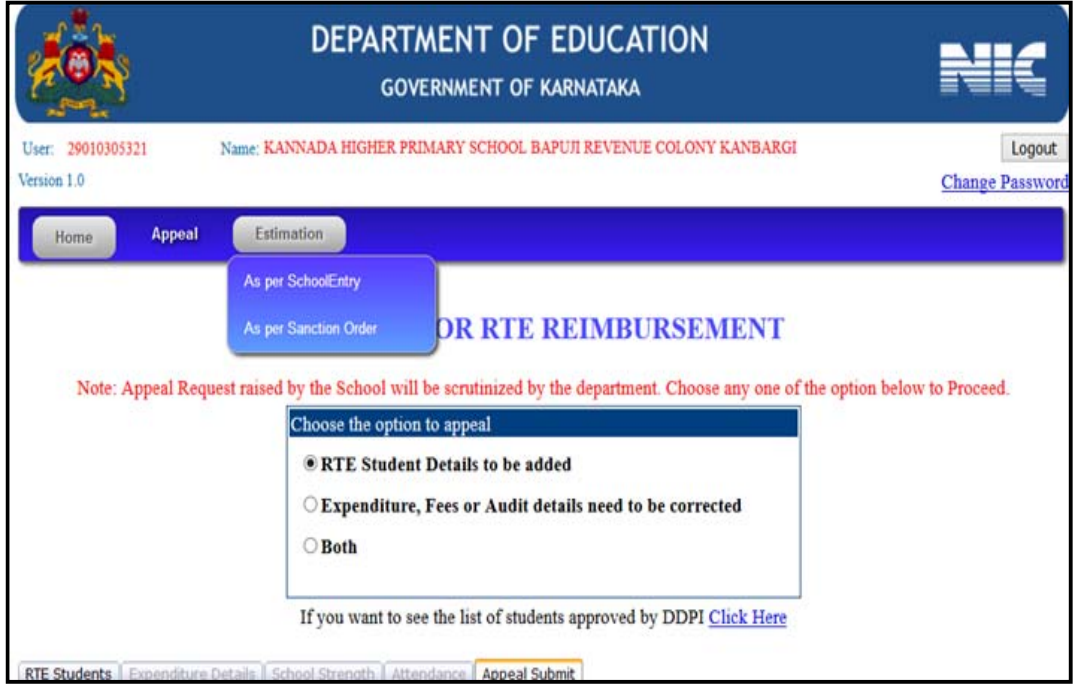